## **Firefox – Clearing Cache**

- 1. Select the Firefox drop‐down and  $\begin{array}{ccc} \text{in} & \text{in} & \text{in} \end{array}$ select "Options".  $\bigodot$  Sign in to Sync R New Window  $Ctrl + N$ New Private Window  $Ctrl + Shift + P$ Restore Previous Session Zoom  $-$  (100%) +  $\sqrt{7}$ Edit  $\boldsymbol{\mathsf{x}}$ ъ Ê IN Library  $\,$ Add-ons Ctrl+Shift+A **Q** Options Customize... Open File...  $Ctrl + O$ Save Page As...  $Ctrl + S$  $Print...$ Q Find in This Page...  $Ctrl + F$ More  $\,$ Web Developer  $\,$ **1** Help  $\,$  $O$  Exit  $Ctrl + Shift + Q$
- 2. Under "Privacy & Security", go to "Cached Web Content". Click on the "Clear Now" button. $\mathbf{r}$

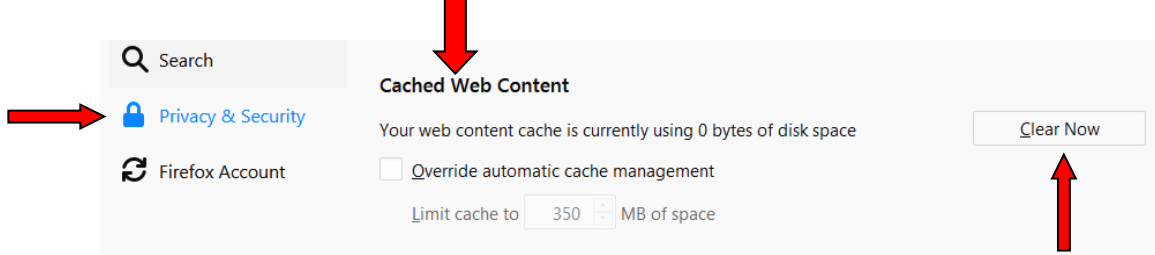